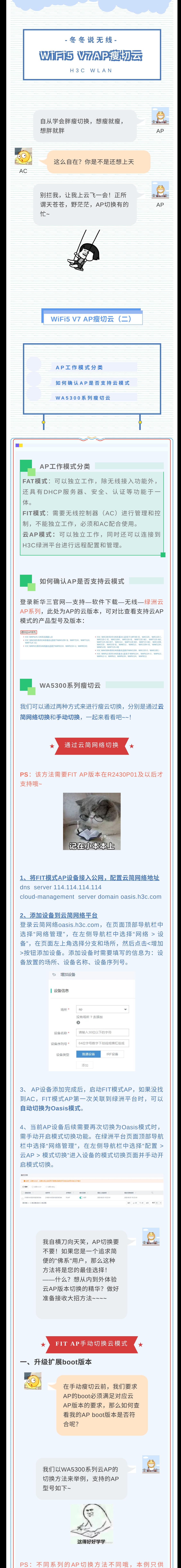

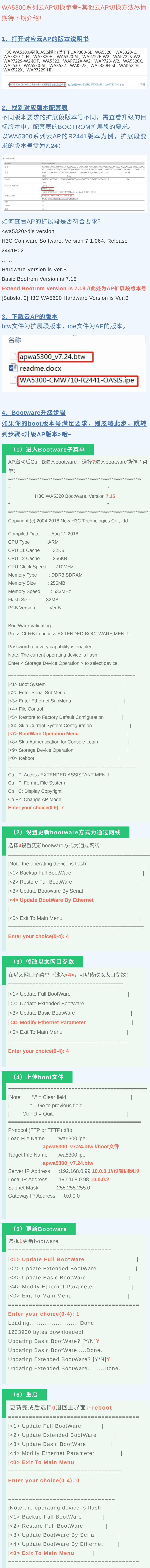

**Enter your choice(0-4): 0**

====================================== |<1> Boot System | |<2> Enter Serial SubMenu | |<3> Enter Ethernet SubMenu | |<4> File Control | |<5> Restore to Factory Default Configuration | |<6> Skip Current System Configuration | |<7> BootWare Operation Menu | |<8> Skip Authentication for Console Login | |<9> Storage Device Operation | |**<0> Reboot** | ===================================== Ctrl+Z: Access EXTENDED ASSISTANT MENU Ctrl+F: Format File System Ctrl+C: Display Copyright Ctrl+Y: Change AP Mode **Enter your choice(0-9): 0** System is starting... Press Ctrl+D to access BASIC-BOOTWARE MENU Booting Normal Extended BootWare The Extended BootWare is selfdecompressing................................. .Done. 重启完成后查看bootwre版本为**7.24**,**boot**版本切 换成功! \*\*\*\*\*\*\*\*\*\*\*\*\*\*\*\*\*\*\*\*\*\*\*\*\*\*\*\*\*\*\*\*\*\*\*\*\*\*\*\*\*\*\*\*\*\*\*\*\*\*\*\*\*\*\*\* \* \* \* H3C WA5320 BootWare, Version **7.24** \* \* \*\*\*\*\*\*\*\*\*\*\*\*\*\*\*\*\*\*\*\*\*\*\*\*\*\*\*\*\*\*\*\*\*\*\*\*\*\*\*\*\*\*\*\*\*\*\*\*\*\*\*\*\*\*\*\* Copyright (c) 2004-2019 New H3C Technologies Co., Ltd. Compiled Date : Mar 8 2019 CPU Type : ARM CPU L1 Cache : 32KB CPU L2 Cache : 256KB CPU Clock Speed : 710MHz Memory Type : DDR3 SDRAM Memory Size : 256MB Memory Speed : 533MHz Flash Size : 32MB PCB Version : Ver.B ⼆、升级**AP**版本 (**1**)格式化**AP** bootwre 版 本 升 级 完 成 后 , 再 次 Ctrl+B 进 入 bootware,**Ctrl+F**格式化**flash**,此处注意需要格式 化,避免空间不⾜导致版本解压失败: Press Ctrl+B to access EXTENDED-BOOTWARE MENU... Password recovery capability is enabled. Note: The current operating device is flash Enter < Storage Device Operation > to select device. ========================================= |<1> Boot System | |<2> Enter Serial SubMenu | |<3> Enter Ethernet SubMenu | |<4> File Control | |<5> Restore to Factory Default Configuration | |<6> Skip Current System Configuration | |<7> BootWare Operation Menu | |<8> Skip Authentication for Console Login | |<9> Storage Device Operation | |<0> Reboot | ========================================= Ctrl+Z: Access EXTENDED ASSISTANT MENU **Ctrl+F: Format File System** Ctrl+C: Display Copyright Ctrl+Y: Change AP Mode Enter your choice(0-9): Warning:All files on flash will be lost! Are you sure to format? [Y/N]**Y**..... ............................................................................ .................. Format success. (**2**)上传**AP**版本 格式化完成后选择3进入ethernet子菜单 ====================================== |<1> Boot System | |<2> Enter Serial SubMenu | |<3> Enter Ethernet SubMenu | |<4> File Control | |<5> Restore to Factory Default Configuration | |<6> Skip Current System Configuration | |<7> BootWare Operation Menu | |<8> Skip Authentication for Console Login | |<9> Storage Device Operation | |<0> Reboot | ======================================== Ctrl+Z: Access EXTENDED ASSISTANT MENU Ctrl+F: Format File System Ctrl+C: Display Copyright Ctrl+Y: Change AP Mode **Enter your choice(0-9): 3** 选5设置有线网络配置,上传之前需要把云AP版本 ⽂件名改成**wa5300-oasis.ipe //**注意是**"**横杠**"**哦 **~~** ======================================= |Note:the operating device is flash | |<1> Download Image Program To SDRAM And Run| |<2> Update Main Image File | |<3> Update Backup Image File | |<4> Download Files(\*.\*) | |<5> Modify Ethernet Parameter | |<0> Exit To Main Menu | ====================================== **Enter your choice(0-5): 5** ======================================  $|Note: "." = Clear field. |$  $"$ -" = Go to previous field.  $|$  $Ctrl + D = Quit.$ ======================================= Protocol (FTP or TFTP) :tftp Load File Name :apwa5300\_v7.24.btw :**wa5300-oasis.ipe** Target File Name :apwa5300\_v7.24.btw :**wa5300-oasis.ipe** Server IP Address :10.0.0.1 Local IP Address :10.0.0.2 Subnet Mask :255.255.255.0 Gateway IP Address : 0.0.0.0 (**3**)更新主版本⽂件,重启 配置完成后选择**2**,更新主版本⽂件 ======================================== |Note:the operating device is flash | |<1> Download Image Program To SDRAM And Run| |**<2> Update Main Image File** | |<3> Update Backup Image File | |<4> Download Files(\*.\*) | |<5> Modify Ethernet Parameter | |<0> Exit To Main Menu | ======================================= **Enter your choice(0-5): 2** Loading.... ..............Done. 27445248 bytes downloaded! Image file wa5300-oasis-boot.bin is selfdecompressing... Saving file flash:/wa5300-oasis-boot.bin ..... ...........................Done. Image file wa5300-oasis-system.bin is selfdecompressing... Saving file flash:/wa5300-oasis-system.bin .......... ...........................Done. 升级完成后选择**0**退回主界⾯并且reboot ===================================== |Note:the operating device is flash | |<1> Download Image Program To SDRAM And Run | |<2> Update Main Image File | |<3> Update Backup Image File | |<4> Download Files(\*.\*) | |<5> Modify Ethernet Parameter | |**<0> Exit To Main Menu** | ====================================== **Enter your choice(0-5): 0**

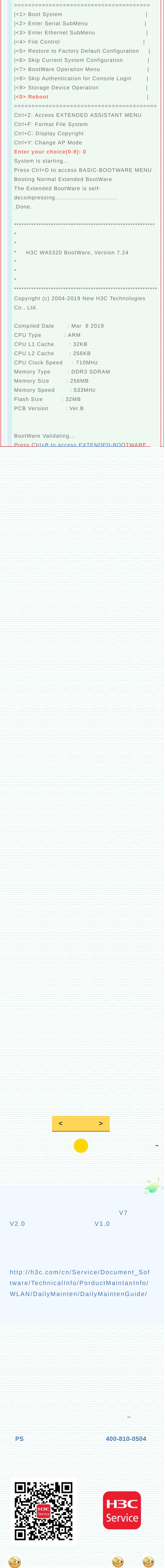

球分享 球点赞 球在看